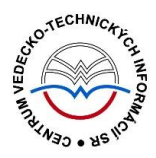

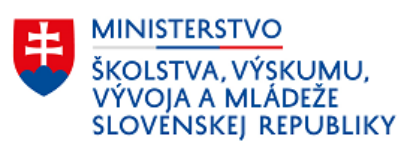

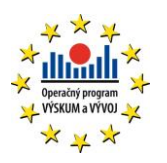

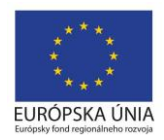

# **Základné časti CREPČ 2**

(aktualizované dňa 19.12.2018)

Centrum vedecko-technických informácií SR

Odbor pre hodnotenie vedy

Oddelenie pre hodnotenie publikačnej činnosti

# Obsah

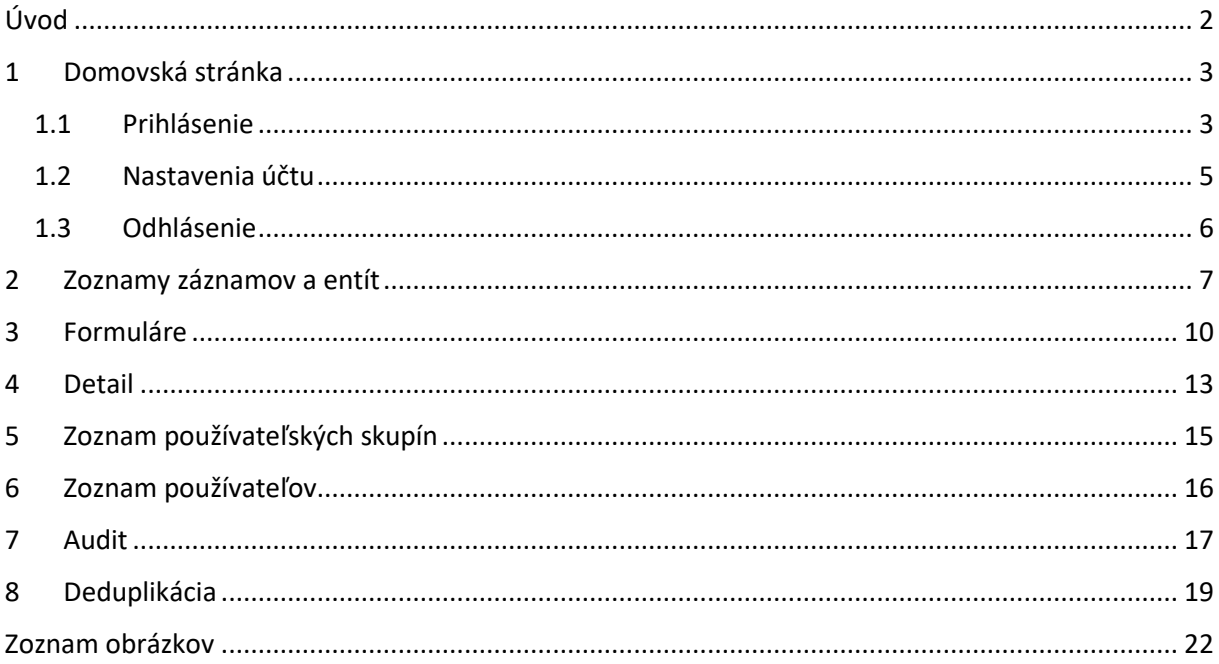

# <span id="page-2-0"></span>Úvod

V manuáli sú popísané základné časti systému *CREPČ 2* prístupné najmä z hlavnej lišty. V prvej kapitole je popísaná domovská obrazovka spolu s prihlásením, odhlásením a nastaveniami účtu používateľa. V druhej kapitole je popis zoznamov, jednotlivých prvkov a ovládania. Tretia kapitola sa venuje základným častiam formulárov entít a záznamov, bližšie sú vysvetlené spôsoby, ako do formulárov vstúpiť a ako ich ukončiť. Ďalšia kapitola sa venuje detailom a ich štruktúre. V posledných kapitolách sú popísané zoznamy používateľov a používateľských skupín. Bližšie je vysvetlený princíp a využitie auditu a fungovanie deduplikácie.

*CREPČ 2* je optimalizovaný pre internetové prehliadače Mozilla Firefox, Google Chrome, Opera a Safari. Počas používania *CREPČ 2* je možné mať otvorených viacero kariet alebo okien internetového prehliadača s rôznymi formulármi alebo zoznamami. V internetovom prehliadači je potrebné mať povolené otváranie kontextových okien webovým sídlom *app.crepc.sk*. Neodporúča sa používať navigáciu *Späť* a *Dopredu* priamo v prehliadači, ale využívať len ovládacie prvky implementované v systéme *CREPČ 2*.

V rámci vyhľadávania nie je nutné používať diakritiku a rozlišovať veľké a malé písmená. V zelených rámčekoch sú pre spresnenie uvedené praktické príklady, v modrých rámčekoch sú uvedené technické detaily a používateľské tipy.

*CREPČ 2* je dostupný na adrese [https://app.crepc.sk.](https://app.crepc.sk/)

## <span id="page-3-0"></span>1 Domovská stránka

Domovská stránka *CREPČ 2* obsahuje hlavnú lištu a jednoduché vyhľadávanie záznamov s rozšírením o vyhľadávanie podľa oblastí výskumu a typu formulára. Pre neprihláseného používateľa sa na ľavej strane hlavnej lišty zobrazujú tlačidlá *CREPČ* a *Zoznamy*. Tlačidlo *CREPČ* slúži na návrat na domovskú stránku a tlačidlo *Zoznamy* na zobrazenie zoznamov záznamov a entít. Na pravej strane sa nachádza jednoduché vyhľadávanie, ktoré umožňuje aj prehľadávanie entít. Ďalej je prostredníctvom hlavnej lišty prístupné rozšírené vyhľadávanie záznamov a možnosť na prihlásenie používateľa. Bližší popis vyhľadávania je v samostatnom manuáli *Vyhľadávanie v CREPČ 2*.

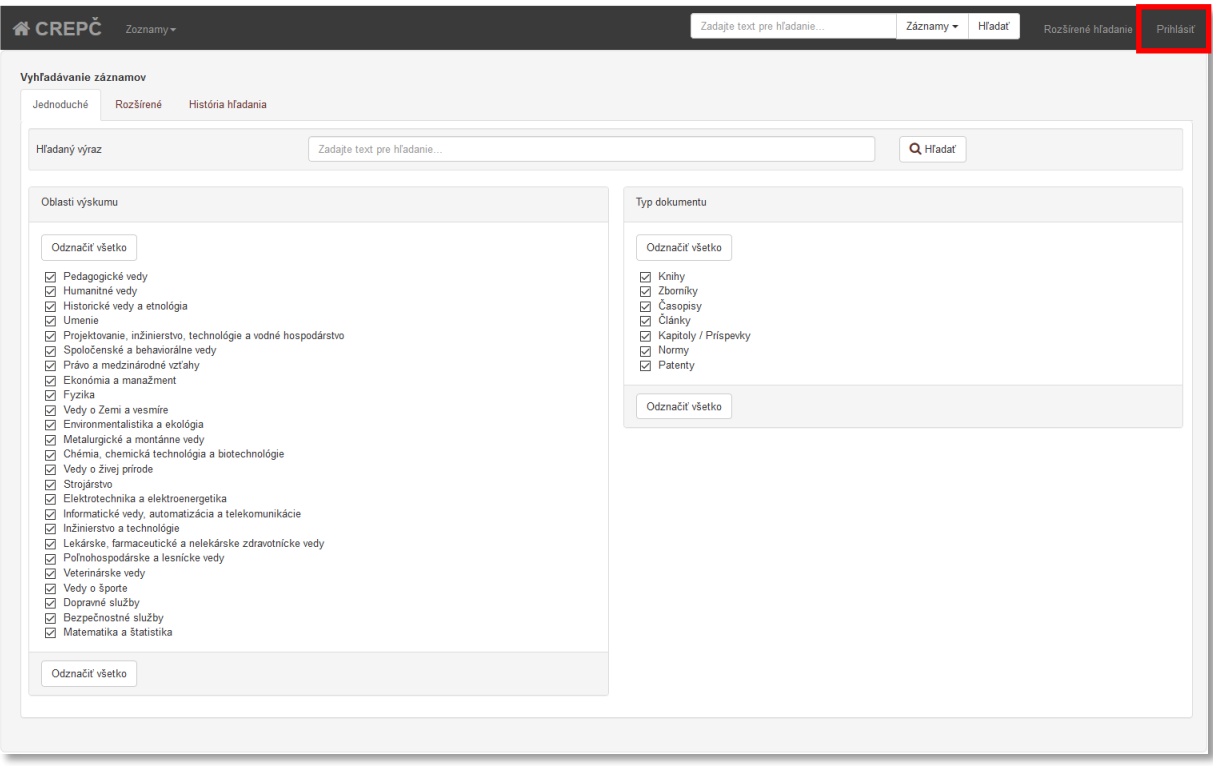

*Obrázok 1: Domovská stránka CREPČ 2 pre neprihláseného používateľa*

#### <span id="page-3-2"></span><span id="page-3-1"></span>1.1 Prihlásenie

Prihlásenie je dostupné prostredníctvom tlačidla *Prihlásiť* v pravom hornom rohu ([Obrázok](#page-3-2) 1). Kliknutím naň sa otvorí prihlasovacia stránka, na ktorej je potrebné zadať prihlasovaciu e-mailovú adresu a heslo ([Obrázok](#page-3-3) 2).

<span id="page-3-3"></span>

| Pred pokračovaním sa prosím prihláste |                    |           |                 |
|---------------------------------------|--------------------|-----------|-----------------|
| E-mail                                | Zadajte Váš e-mail |           | Z               |
| Heslo                                 | Zadajte heslo      |           | $\mathbf{r}$    |
|                                       |                    | Prihlásiť |                 |
|                                       | Ostať prihlásený   |           | Zabudnuté heslo |
|                                       |                    |           |                 |

*Obrázok 2: Prihlasovacia stránka CREPČ 2*

Po vyplnení prihlasovacích údajov je možné sa prihlásiť prostredníctvom tlačidla *Prihlásiť.* V prípade zadania nesprávnej prihlasovacej e-mailovej adresy alebo hesla sa zobrazí chybové hlásenie, ktoré upozorňuje na nesprávne prihlasovacie údaje alebo na nesprávne heslo ([Obrázok](#page-4-0) 3).

Zadali ste nesprávne heslo alebo email.

Zadali ste nesprávne heslo.

*Obrázok 3: Chybové hlásenia zobrazené pri neúspešnom prihlásení*

<span id="page-4-0"></span>Prihlasovacia stránka umožňuje prostredníctvom označovacieho poľa **Ostať prihlásený** zachovať prihlásenie aj po vypnutí internetového prehliadača. Po opätovnom otvorení internetového prehliadača je používateľ naďalej prihlásený. V prípade zabudnutého hesla je možné prostredníctvom tlačidla *Zabudnuté heslo* vygenerovať nové heslo, ktoré sa automaticky odošle na prihlasovaciu emailovú adresu používateľa.

Po úspešnom prihlásení sa zobrazí domovská stránka pre prihláseného používateľa. Na rozdiel od domovskej stránky pre neprihláseného používateľa obsahuje na ľavej strane tlačidlo *Formuláre* a ikonu *ozubené koleso* a na pravej strane vstup do nastavení účtu. V ponuke vyhľadávania záznamov je pre prihláseného používateľa dostupná možnosť *Import z externej databázy*.

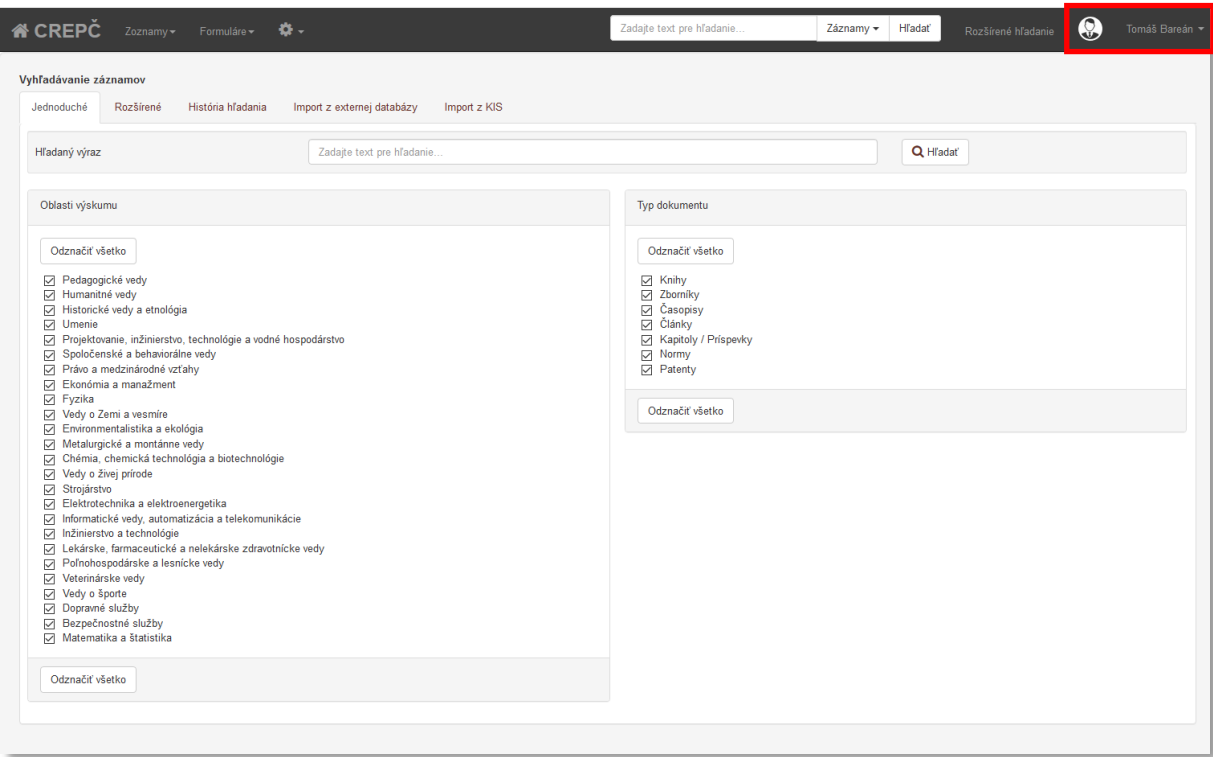

*Obrázok 4: Domovská stránka CREPČ 2 pre prihláseného používateľa*

<span id="page-4-1"></span>Tlačidlo *Formuláre* slúži na zobrazenie zoznamu všetkých formulárov pre vytváranie entít a záznamov. V závislosti od používateľskej skupiny sa pod ikonou *ozubené koleso* môžu zobrazovať nasledujúce možnosti: **Štatistika**, **Audit**, **Zoznam používateľov**, **Zoznam skupín** a **Deduplikácia**.

#### <span id="page-5-0"></span>1.2 Nastavenia účtu

Vstup do nastavení účtu je možný prostredníctvom ikony *používateľ* alebo kliknutím na meno používateľa a na možnosť *Nastavenia účtu* ([Obrázok](#page-5-1) 5).

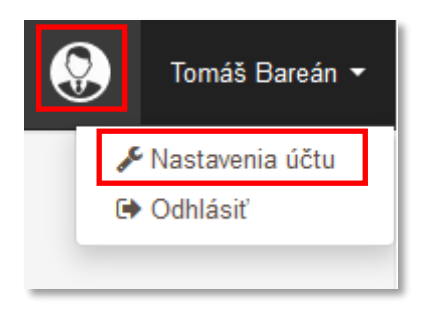

*Obrázok 5: Vstup do nastavení účtu používateľa*

<span id="page-5-1"></span>Nastavenia účtu používateľa sú rozdelené na dve karty:

- Základné údaje
- Administrácia

Karta **Základné údaje** ([Obrázok](#page-6-1) 6) obsahuje polia **Meno**, **Priezvisko** a **Pohlavie**, ktoré je reprezentované ikonou *používateľ*. Nasledujú polia súvisiace so sociálnymi pravidlami, pole **Používateľská skupina**, **Pracovisko a Oblasť výskumu**. Tieto polia môžu vďaka sociálnym pravidlám upravovať len používatelia v používateľskej skupine *Administrátor*. V poli **Prihlasovacie meno / emailová adresa** sa nachádza e-mailová adresa, ktorá slúži na prihlásenie do *CREPČ 2* a na zasielanie notifikácií. V prípade straty hesla sa na túto e-mailovú adresu odošle vygenerované nové heslo. Prostredníctvom polí **Heslo** a **Potvrdenie hesla** je možné zmeniť aktuálne heslo.

Heslo musí obsahovať minimálne 4 znaky, pričom aspoň jeden znak musí byť číslo. Kvôli možným preklepom je nutné nové heslo zapísať do polí **Heslo** a **Potvrdenie hesla**. V prípade zadania rôznych hesiel sa zobrazí hlásenie o nezhode hesiel, pričom je potrebné zápis nového hesla zopakovať.

Ďalej sa v nastavení používateľa nachádza údaj o platnosti daného účtu. Ak je pole prázdne, platnosť účtu je časovo neobmedzená. Prostredníctvom označovacieho poľa **Upozornenie pri zmazaní záznamu** je možné si individuálne nastaviť notifikácie pri zmazaní záznamu. Vtedy budú používateľovi odosielané notifikačné e-maily o každom zmazanom zázname, ktorý bol vykazovaný jeho školou. Toto právo je však podradené skupinovému právu, ktoré je spoločné pre všetkých používateľov v rovnakej skupine. Ak používateľská skupina nemá povolené prijímanie notifikácií pri vymazaní záznamu, označovanie poľa je neaktívne.

#### Centrum vedecko-technických informácií, Odbor pre hodnotenie vedy, Oddelenie pre hodnotenie publikačnej činnosti

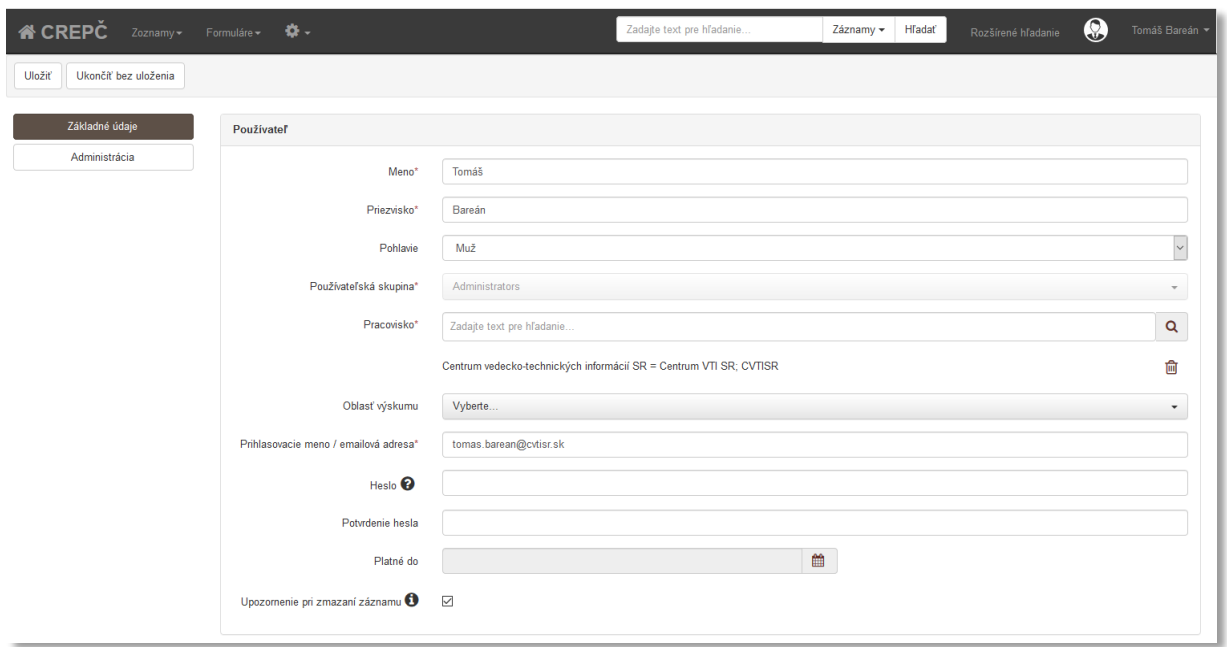

*Obrázok 6: Nastavenie účtu, karta Základné údaje*

<span id="page-6-1"></span>Na karte **Administrácia** je vo forme tabuľky zaznamenaná história prihlásení. V jednotlivých stĺpcoch je uvedená IP adresa a krajina, z ktorej prebehlo prihlásenie, čas a trvanie každého prihlásenia. Zoznam je stránkovaný, na jednej strane zoznamu sa nachádza maximálne 20 prihlásení. V zozname nie je možné vykonávať žiadne akcie.

#### <span id="page-6-0"></span>1.3 Odhlásenie

<span id="page-6-2"></span>Odhlásenie je možné kliknutím na meno používateľa v pravom hornom rohu a následným kliknutím na možnosť *Odhlásiť* ([Obrázok](#page-6-2) 7). Po odhlásení sa zobrazí domovská obrazovka pre neprihláseného používateľa, zároveň sa vyprázdni história hľadania, pracovné zoznamy a rešerše.

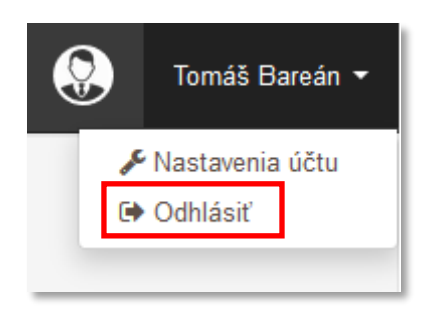

*Obrázok 7: Odhlásenie používateľa*

#### <span id="page-7-0"></span>2 Zoznamy záznamov a entít

Zoznamy záznamov a entít sú dostupné cez hlavnú lištu kliknutím na možnosť *Zoznamy* ([Obrázok](#page-7-1) 8)*.* Pre výstupy publikačnej činnosti je jeden spoločný zoznam nazvaný *Zoznam záznamov*, entity majú samostatné zoznamy. Výberom konkrétnej možnosti sa zobrazí zoznam obsahujúci všetky entity daného typu alebo všetky záznamy. Zoznamy je možné zobraziť aj ako výsledok vyhľadávania, takéto zoznamy ale obsahujú len tie entity alebo záznamy, ktoré spĺňajú kritériá daného vyhľadávania (pozri manuál *Vyhľadávanie v CREPČ 2*).

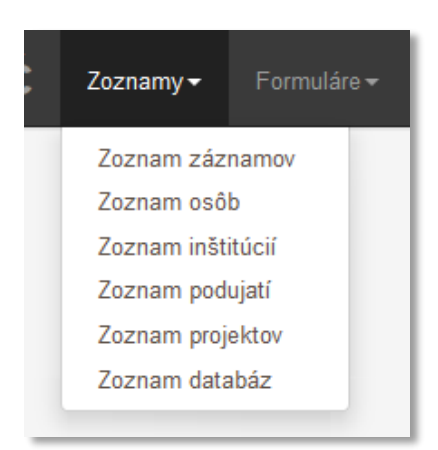

*Obrázok 8: Vstup do zoznamov cez hlavnú lištu a možnosť Zoznamy*

<span id="page-7-1"></span>Jednotlivé zoznamy sa medzi sebou líšia zobrazenými položkami, fazetovým vyhľadávaním, ktoré umožňuje ich prehľadávanie a akciami, ktoré je možné vykonávať nad jednotlivými entitami a záznamami. Bližší popis rozloženia zoznamov je na obrázku [Obrázok](#page-7-2) 9.

<span id="page-7-2"></span>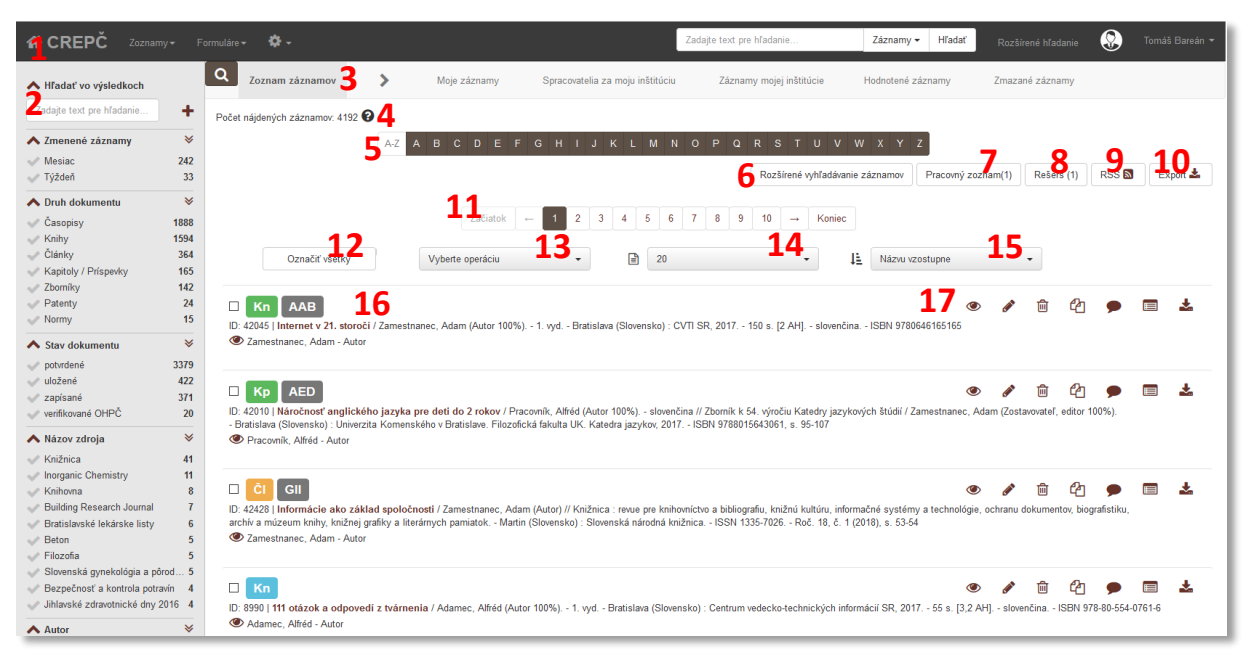

*Obrázok 9: Popis zoznamu záznamov*

Jednotlivé časti zoznamu záznamov:

- 1. **Hlavná lišta –** zobrazuje sa na všetkých stránkach *CREPČ 2* okrem formulárov.
- 2. **Fazetové vyhľadávania** pozri manuál *Vyhľadávanie v CREPČ 2.*
- 3. **Výber zoznamov podľa používateľa a jeho pracoviska**:
	- a. **Zoznam záznamov** všetky záznamy v *CREPČ 2*,
	- b. **Moje záznamy** záznamy vytvorené alebo upravené prihláseným používateľom,
	- c. **Spracovatelia za moju inštitúciu** záznamy vytvorené alebo upravené prihláseným používateľom a všetkými ďalšími používateľmi s rovnakým pracoviskom v nastaveniach účtu,
	- d. **Záznamy mojej inštitúcie** záznamy vykazované za inštitúciu, ktorú má prihlásený používateľ uvedenú v nastaveniach účtu ako pracovisko alebo je táto inštitúcia v bibliografických záznamoch ako *iné ako vykazujúce pracovisko*,
	- e. **Hodnotené záznamy**  záznamy, ktoré prešli aspoň jedným krokom hodnotiaceho procesu,
	- f. **Zmazané záznamy** záznamy vymazané ktorýmkoľvek používateľom.
- 4. **Počet záznamov v zozname** číslo vyjadrujúce počet entít alebo záznamov v závislosti na vyhľadávaní, spresnení zoznamu prostredníctvom faziet a aktuálne zobrazenom zozname podľa používateľa a jeho pracoviska. Neprihlásený používateľ nemusí mať zobrazené všetky záznamy vzhľadom na ich stav.
- 5. **Abeceda pre zobrazenie záznamov alebo entít začínajúcich na zvolené písmeno** kliknutím na ľubovoľné písmeno sa zobrazia len tie záznamy alebo entity, ktorých názov alebo priezvisko začína na zvolené písmeno. Pre zrušenie voľby je potrebné kliknúť na tlačidlo *A-Z* na začiatku abecedy, následne je možné vybrať ďalšie písmeno.
- 6. **Vstup do rozšíreného vyhľadávania** pozri manuál *Vyhľadávanie v CREPČ 2.*
- 7. **Vstup do Pracovného zoznamu** zoznam obsahuje všetky záznamy alebo entity, ktoré boli počas aktuálneho prihlásenia vytvorené alebo upravené. V rámci všetkých zoznamov existujú samostatné pracovné zoznamy. Táto možnosť sa zobrazuje len v prípade, ak pracovný zoznam obsahuje aspoň jednu položku. V opačnom prípade nie je dostupná. Po odhlásení sa pracovný zoznamu automaticky vyprázdni.
- 8. **Vstup do rešerše** zoznam záznamov pridaných cez hromadnú operáciu *Pridať do rešerše.* Táto možnosť sa zobrazuje len v prípade, ak rešerš obsahuje aspoň jednu položku. V opačnom prípade nie je dostupná. Po odhlásení sa rešerš automaticky vyprázdni.
- 9. **RSS** nastavenie odberu noviniek.
- 10. **Export**  exportovanie záznamov zo zobrazenej strany zoznamu vo formáte XML.
- 11. **Listovanie v zozname** prechádzanie medzi stranami zoznamu je možné pomocou ikon *Nasledujúca strana*, *Predchádzajúca strana*, tlačidlami *Začiatok* a *Koniec* alebo kliknutím priamo na číslo strany. Stránkovanie zoznamu sa nachádza nad aj pod samotným zoznamom.
- 12. **Označenie všetkých záznamov alebo entít na strane** prostredníctvom tlačidla *Označiť všetky* je možné označiť všetky položky na strane zoznamu. Nad označenými položkami je možné vykonávať hromadné operácie.
- 13. **Hromadné operácie** nad každým zoznamom sú špecifické hromadné operácie, ktorých počet je podmienený sociálnymi pravidlami pre daného používateľa. Základné hromadné operácie sú *Pridať do rešerše*, *Exportovať*, *Tlačiť* a *Zaslať e-mailom*.
- 14. **Zmena počtu položiek na jednej strane** na výber je 20, 50 a 100 položiek na stranu.
- 15. **Radenie zoznamu** entity je možné radiť podľa abecedy a podľa dátumu poslednej úpravy zostupne alebo vzostupne. Záznamy je možné radiť ešte aj podľa roku vydania a podľa

kategórie publikačnej činnosti, taktiež zostupne alebo vzostupne. Výsledky vyhľadávania sú štandardne radené podľa relevancie, ich poradie je však možné zmeniť.

- 16. **Položky zoznamu** samotné záznamy alebo entity v zozname. Každá položka obsahuje ID, základný popis, označovacie pole pre označovanie jednotlivých záznamov, ktoré podliehajú hromadnej operácii, piktogram stavu alebo typu a ikony akcií.
- 17. **Ikony akcií nad jednotlivými záznamami alebo entitami** nad jednotlivými záznamami alebo entitami je možné vykonať prostredníctvom ikon (pozri manuál *Typológia ovládacích prvkov a polí CREPČ 2*) rôzne akcie, ktoré sú podmienené ich stavom a sociálnymi pravidlami.

#### <span id="page-10-0"></span>3 Formuláre

Formuláre entít a záznamov sú dostupné cez hlavnú lištu kliknutím na tlačidlo *Formuláre* a následným výberom konkrétneho formulára. Úprava existujúcich entít a záznamov je možná kliknutím na ikonu *ceruzka* nachádzajúcej sa pri danom zázname alebo entite v zozname alebo v detaile. Na rozdiel od zoznamov nie je pre evidenciu výstupov publikačnej činnosti k dispozícii len jeden formulár, ale spolu je sedem rôznych formulárov pre všetky typy dokumentov – **Kniha**, **Zborník**, **Časopis**, **Článok**, **Kapitola / Príspevok**, **Norma** a **Patent**. Entity sa vytvárajú prostredníctvom piatich formulárov – **Osoba**, **Inštitúcia**, **Podujatie**, **Projekt** a **Databáza**. Určenie jednotlivých formulárov je bližšie vysvetlené v manuáli *Princíp evidencie v CREPČ 2 – Manuál pre vysoké školy*.

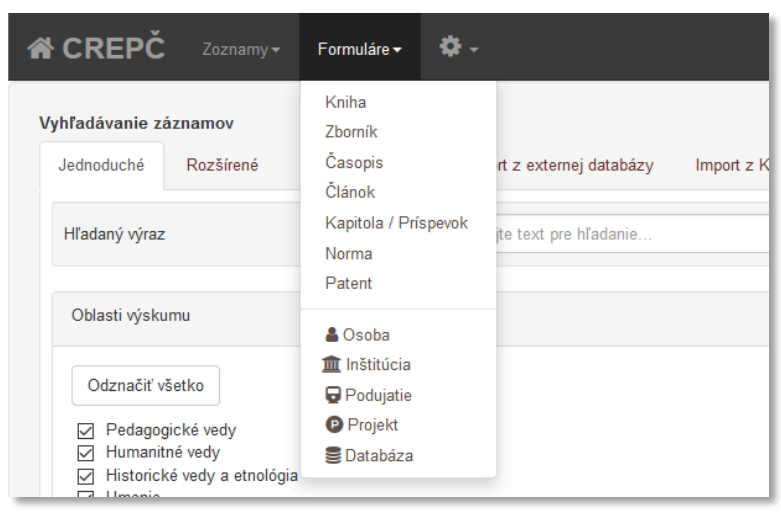

*Obrázok 10: Vstup do formulárov cez hlavnú lištu a možnosť Formuláre*

<span id="page-10-2"></span>Formuláre pre evidenciu výstupov publikačnej činnosti sa otvoria automaticky/priamo kliknutím na jednu z možností **Kniha** až **Patent**.

V prípade formulárov entít sa najskôr otvorí okno s *poľom na vyhľadávanie*. Do tohto poľa je potrebné zadať názov entity alebo priezvisko novej entity. Pole akceptuje písmená, číselné a iné znaky, pričom diakritika a rozlišovanie veľkých a malých písmen nie sú brané do úvahy. Vyhľadávanie sa spustí po zadaní aspoň 2 znakov. Vyhľadané entity sú zobrazené v stránkovanom zozname s piatimi položkami na jednej strane.

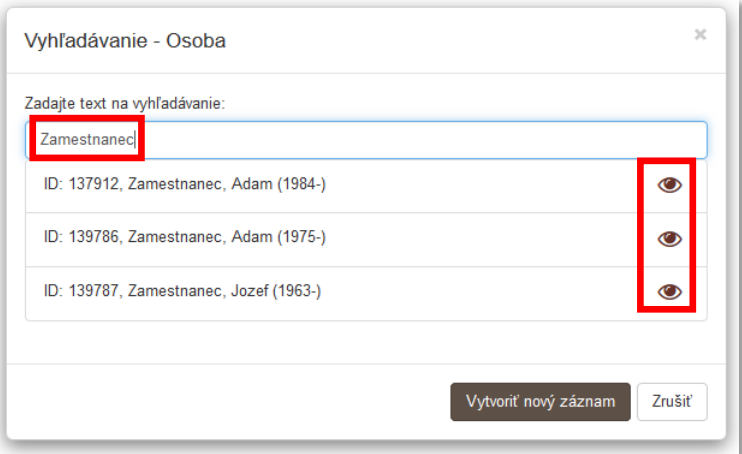

<span id="page-10-1"></span>*Obrázok 11: Okno s poľom na vyhľadávanie duplicít pri zakladaní nových entít*

Na obrázku 11 je okno s *poľom na vyhľadávanie* osôb. Ak sa v prípade zadania bežného priezviska zobrazí príliš mnoho osôb, výsledok vyhľadávania je možné zúžiť uvedením krstného mena za priezvisko s čiarkou (Priezvisko, Meno). Vo výsledku vyhľadávania sa zobrazia len tie osoby, ktoré majú v poli **Priezvisko** uvedený výraz pred čiarkou a v poli **Meno** výraz za čiarkou. Vyhľadávanie osôb pri zakladaní novej osoby cez stredné meno nie je možné.

Entitu nájdenú cez vyhľadávanie je možné zobraziť kliknutím na ikonu *oko.* Detail danej entity sa otvorí na novej karte internetového prehliadača. Následne možno do entity vstúpiť a upraviť ju prostredníctvom ikony *ceruzka* v pravom hornom rohu detailu.

Ak požadovaná entita ešte nie je vytvorená, tlačidlom *Vytvoriť nový záznam* sa otvorí formulár. Tlačidlom alebo ikonou *Zrušiť* sa zavrie okno s poľom pre vyhľadávanie duplicít ([Obrázok](#page-10-1) 11).

Všetky formuláre majú rovnakú štruktúru, odlišujú sa len samotným obsahom, teda jednotlivými krokmi a poľami na vyplnenie.

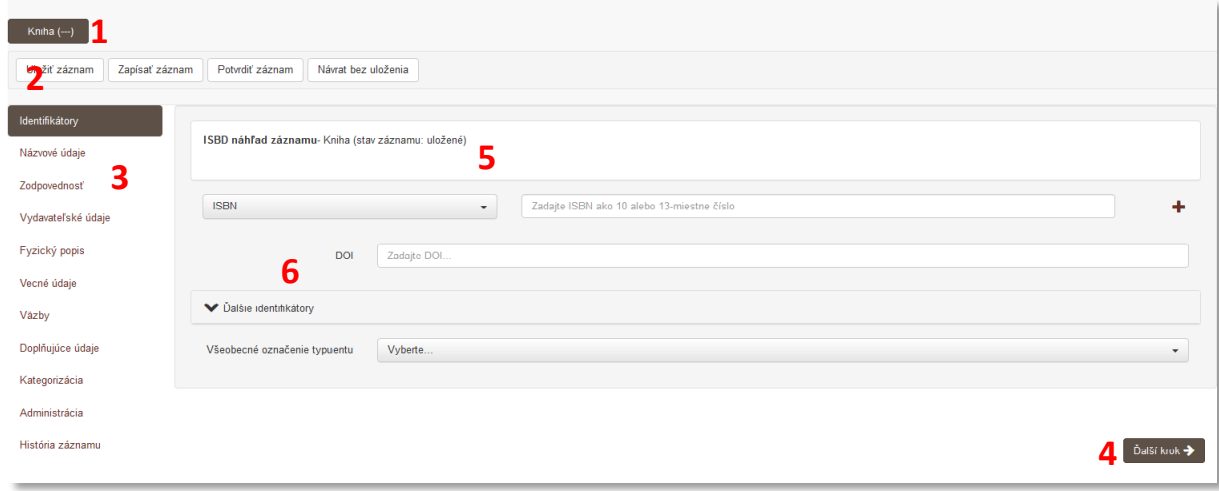

*Obrázok 12: Popis formulára Kniha*

<span id="page-11-0"></span>Jednotlivé časti formulára *Kniha*:

1. **Hlavička formulára** – v hnedom rámčeku je názov aktuálne zobrazeného formulára spolu s názvom záznamu alebo entity (v zátvorke). Ak je otvorených viacero formulárov naraz, každý ďalší formulár je znázornený v rámci hlavičky napravo od pôvodného formulára v ďalšom rámčeku.

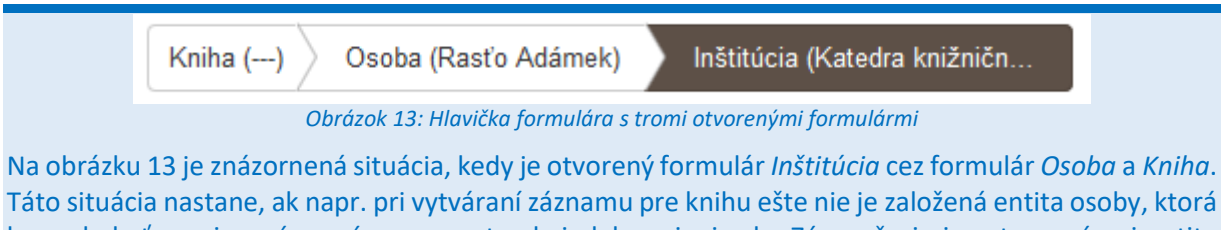

<span id="page-11-1"></span>Táto situácia nastane, ak napr. pri vytváraní záznamu pre knihu ešte nie je založená entita osoby, ktorá by mala byť previazaná na záznam v autorskej alebo v inej role. Zároveň nie je vytvorená ani entita inštitúcie, ktorá má slúžiť ako pracovisko novovytváranej osoby. Návrat na nadradený formulár (formulár, z ktorého sa vychádza) je možný prostredníctvom tlačidiel na opustenie formulára.

2. **Tlačidlá na opustenie formulára** – slúžia na ukončenie tvorby alebo úpravy záznamov a entít. Po kliknutí na jedno z tlačidiel pre opustenie formulára sa zobrazí stránka, z ktorej bol formulár otvorený. Pri vytváraní nových záznamov sú vo formulári výstupov publikačnej činnosti dostupné tlačidlá *Uložiť záznam*, *Zapísať záznam*, *Potvrdiť záznam* a *Návrat bez uloženia*. Každé tlačidlo reprezentuje určitý stav záznamu (pozri manuál *Princíp evidencie CREPČ 2 - Manuál pre vysoké školy*) okrem tlačidla *Návrat bez uloženia*, ktoré slúži na opustenie formulára bez zachovania a uloženia vykonaných zmien. Pri tvorbe nových entít sú dostupné iba tlačidlá *Uložiť záznam* a *Návrat bez uloženia*. Formulár neregistrovanej inštitúcie obsahuje navyše tlačidlo *Rozpísať*, prostredníctvom ktorého je možné neregistrovanú inštitúciu zmeniť na rozpísanú. V prípade úpravy už existujúceho záznamu alebo entity je k dispozícii aj tlačidlo *Detail záznamu*, ktoré otvára na novej karte prehliadača detail príslušného záznamu alebo entity.

- 3. **Zoznam krokov formulára** predstavuje jednotlivé karty formulára, na ktorých sú tematicky príbuzné polia. Kliknutím na jednotlivé karty je možné medzi nimi voľne prechádzať. Nie je nutné prechádzať medzi krokmi po poradí. V jednotlivých formulároch sú kroky odlišné.
- 4. **Navigácia formulára** navigačné tlačidlá umožňujú prechod medzi krokmi formulára po poradí. Tlačidlo *Ďalší krok* umožňuje prechod na nasledujúci krok formulára, tlačidlo *Krok späť*, ktoré je k dispozícii od druhého kroku na ľavej strany formulára, umožňuje prechod na predchádzajúci krok.
- 5. **Popis záznamu alebo entity** minimálny bibliografický popis CREPČ alebo popis entity. V priebehu vypĺňania jednotlivých polí sa zadané údaje automaticky zapisujú aj do minimálneho bibliografického popisu CREPČ alebo do popisu entity.
- 6. **Telo formulára** obsahuje samotné polia, ktoré sa vypĺňajú pri vytváraní alebo upravovaní záznamov a entít.

#### <span id="page-13-0"></span>4 Detail

Detail slúži na podrobné zobrazenie entít a záznamov v *CREPČ 2*. Dostupný je kliknutím na ikonu *oko* v zoznamoch entít a záznamov. V niektorých prípadoch je možné otvoriť detail prostredníctvom iného detailu kliknutím na názov previazaného záznamu alebo názov a priezvisko previazanej entity. Klikateľný text je zvýraznený farebne, prejdením kurzorom sa podčiarkne a prefarbí na čierno ([Obrázok](#page-13-1)  [14\)](#page-13-1).

| Kn. | Vývojové štádiá databáz                                |
|-----|--------------------------------------------------------|
|     | príklad CREPČ <sub>2</sub>                             |
|     | Autori: Pracovník, Alfréd                              |
|     | Vydavatelia: Centrum vedecko-teghnických informácií SR |
|     | Rok vydania: 2017                                      |

*Obrázok 14: Prepojenie medzi detailmi prostredníctvom previazania záznamov a entít* 

<span id="page-13-1"></span>Údaje zobrazené v detaile sú usporiadané podobným spôsobom, ako polia v príslušných formulároch. Nevyplnené polia sa v detaile nezobrazujú. Z toho dôvodu môžu mať jednotlivé detaily rôzny rozsah. Detaily jednotlivých entít a typov záznamov sa navzájom odlišujú len zatriedením údajov.

Štruktúra detailu pozostáva z navigačnej časti, ktorá slúži na opustenie detailu, z hlavičky detailu a tela detailu. Niektoré údaje môžu byť zobrazené duplicitne v hlavičke aj v tele detailu. Hlavička detailu slúži na rýchlu identifikáciu konkrétnej entity alebo záznamu a definovanie základných údajov. V tele detailu sa nachádzajú všetky vyplnené údaje. Podrobnejší popis štruktúry detailu je uvedený nižšie.

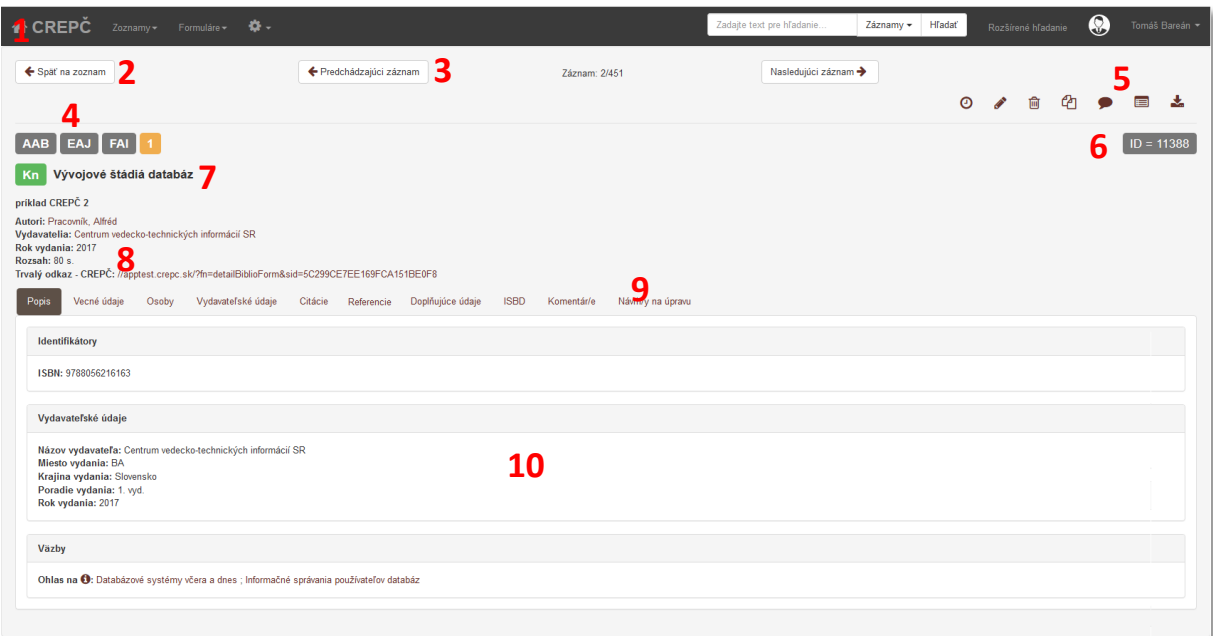

<span id="page-13-2"></span>*Obrázok 15: Popis detailu záznamu*

Jednotlivé časti detailu záznamu:

- 1. **Hlavná lišta** zobrazuje sa na všetkých stránkach *CREPČ 2* okrem formulárov.
- 2. **Späť na zoznam** umožňuje návrat na zoznam, z ktorého bol detail otvorený. Ak bol detail otvorený prostredníctvom väzby v inom detaile, na tomto mieste sa zobrazuje tlačidlo **Späť na detail** ([Obrázok](#page-14-0) 16)*.*
- 3. **Prechádzanie medzi detailmi a číslovanie detailov** obsahuje tlačidlá *Predchádzajúci záznam*, *Nasledujúci záznam* a poradie otvoreného detailu v rámci zoznamu. Tlačidlo *Predchádzajúci záznam* je neaktívne pre prvý detail, tlačidlo *Nasledujúci záznam* je neaktívne pre posledný detail. Prechádzanie medzi detailmi a číslovanie detailov nie je dostupné, ak je otvorený detail jediného záznamu alebo entity v zozname alebo ak je detail otvorený cez iný detail.

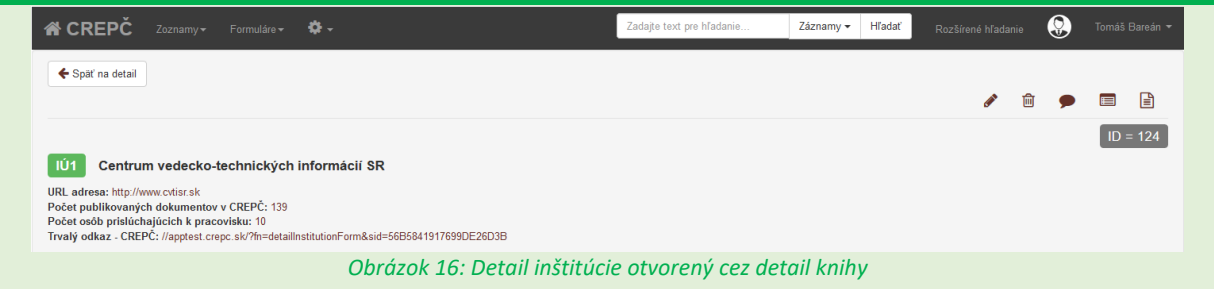

<span id="page-14-0"></span>Na obrázku 16 je detail vydavateľstva, ktorý bol otvorený kliknutím na jeho názov v detaile knihy. Namiesto tlačidla *Späť na zoznam* je k dispozícii tlačidlo *Spať na detail*, prostredníctvom ktorého je možné sa vrátiť na detail knihy. Z detailu je možný návrat vždy len na taký zoznam, z ktorého sa pôvodne do detailu vstupovalo. Nie je teda možný návrat napr. z detailu inštitúcie na zoznam iných entít alebo záznamov. Preto z detailu inštitúcie otvoreného cez detail knihy je možný návrat na detail knihy a až následne na zoznam záznamov.

- 4. **Kategórie publikačnej činnosti a počet ohlasov** kategórie, v ktorých sa daný záznam vykazuje, a číslo vyjadrujúce počet citujúcich záznamov.
- 5. **Ikony akcií nad jednotlivými záznamami alebo entitami** nad jednotlivými záznamami alebo entitami je možné vykonať prostredníctvom ikon (pozri manuál *Typológia ovládacích prvkov a polí CREPČ 2*) rôzne akcie, ktoré sú podmienené ich stavom a sociálnymi pravidlami. Ikony v detailoch sú rovnaké ako ikony v zoznamoch okrem ikony *hodnotenie* a ikon *oko*, ktorá slúži na zobrazenie detailu.
- 6. **ID záznamu alebo entity**  systémovo pridelený identifikátor každého záznamu a entity.
- 7. **Typ použitého formuláru a názov** piktogram formulára, v prípade záznamu je farbou vyjadrený stav (pozri manuál *Princíp evidencie CREPČ 2 – Manuál pre vysoké školy*), v prípade entít je vyjadrená úroveň entity. Pre entity osoba a projekt nie je k dispozíciižiaden piktogram. Za piktogramom sa nachádza názov daného záznamu alebo entity.
- 8. **Základné údaje** najdôležitejšie údaje záznamu alebo entity. Niektoré údaje môžu byť v základných údajoch uvedené duplicitne voči telu detailu.
- 9. **Karty detailu** rozdelenie detailu do tematicky príbuzných okruhov. Väčšinou sú karty pomenované podľa jednotlivých krokov formulárov, pričom obsahovo s nimi korešpondujú. Žiadna iná karta okrem karty *Komentáre* neumožňuje zápis nových údajov.
- 10. **Telo detailu** obsahuje konkrétne údaje o danom zázname alebo entite. V rámci jednej karty sú údaje roztriedené do tematických záložiek, ktoré sú zobrazené ako rámčeky.

## <span id="page-15-0"></span>5 Zoznam používateľských skupín

Do zoznamu používateľských skupín je možné vstúpiť prostredníctvom ikony *ozubené koleso* na hlavnej lište. Kliknutím na možnosť *Zoznam skupín* sa otvorí Zoznam používateľských skupín, ktorý obsahuje všetky skupiny používateľov v *CREPČ 2*. Každý používateľ je zaradený do jednej zo zobrazených skupín. Spolu s pracoviskom používateľa určuje používateľská skupina sociálne pravidlá platiace pre každého prihláseného používateľa. Štandardné skupiny používateľov sú **Administrátor**, **Spracovateľ**, **Garant** a **Hodnotiteľ**. Používatelia v skupinách **Spracovateľ**, **Garant** a **Hodnotitelia** nemôžu meniť nastavenie skupín, ani vytvárať nové skupiny alebo ich mazať.

| <b>谷 CREPČ</b> Zoznamy Formuláre ◆ ※ |               | Zadajte text pre hľadanie | Záznamy - Hľadať | Rozšírené hľadanie | $\circledB$ | Tomáš Bareán - |
|--------------------------------------|---------------|---------------------------|------------------|--------------------|-------------|----------------|
| Zoznam používateľských skupín        |               |                           |                  |                    |             |                |
| ID                                   | Názov         |                           |                  |                    |             |                |
|                                      | Administrátor |                           |                  |                    |             |                |
| 64                                   | Spracovatel   |                           |                  |                    |             |                |
| 63                                   | Garant        |                           |                  |                    |             |                |
| 62                                   | Hodnotitel    |                           |                  |                    |             |                |
|                                      |               |                           |                  |                    |             |                |
|                                      |               |                           |                  |                    |             |                |

*Obrázok 17: Zoznam používateľských skupín*

<span id="page-15-1"></span>Používateľská skupina **Administrátor** je určená pre pracovníkov CVTI SR, skupiny **Spracovateľ** a **Garant** sú určené pre zamestnancov vykazujúcich vysokých škôl, ktorí majú v kompetencii evidenciu publikačnej činnosti. Posledná skupina **Hodnotiteľ** je pre členov odborného hodnotiteľského orgánu. Bližší popis používateľských skupín je v manuáli *Princíp evidencie CREPČ 2 - Manuál pre vysoké školy*.

## <span id="page-16-0"></span>6 Zoznam používateľov

Zoznam používateľov je prístupný prostredníctvom ikony *ozubené koleso* na hlavnej lište a možnosti *Zoznam používateľov*. Používatelia v skupinách **Spracovateľ**, **Garant** a **Hodnotiteľ** vidia v zozname používateľov len používateľov s rovnakým pracoviskom, ako majú v svojich nastaveniach účtu. Nevidia používateľov z iných škôl ani administrátorov.

| <b>A</b> CREPC | Zoznamy Formuláre -      |                             | Zadajte text pre hľadanie | $\circledB$<br>Benjamin Marec -<br>Záznamy - Hľadať<br>Rozšírené hľadanie |
|----------------|--------------------------|-----------------------------|---------------------------|---------------------------------------------------------------------------|
|                | Zoznam používateľov      |                             |                           |                                                                           |
| ID             | Prihlasovacie meno A     | Meno používateľa            | Používateľská skupina     | Čas posledného prihlásenia                                                |
| 359            | benjamin.marec@univer.sk | $\Omega$<br>Marec, Benjamin | Garant                    | 15.06.2017 12:30                                                          |
| 350            | erika.duben@univer.sk    | Duben, Erika                | Spracovateľ               | 16.06.2017 08:44                                                          |
| 360            | hugo.sobota@univer.sk    | Sobota, Hugo                | Spracovateľ               | 15.06.2017 13:51                                                          |
| 233            | kvido.brezen@univer.sk   | Březen, Kvido               | Spracovateľ               | 11.04.2017 09:28                                                          |
| 221            | zita.april@univer.sk     | April, Zita                 | Garant                    | 27.07.2017 08:40                                                          |
|                |                          |                             |                           |                                                                           |

*Obrázok 18: Zoznam používateľov fiktívnej vysokej školy zobrazený používateľovi Benjamin Marec*

<span id="page-16-1"></span>Zoznam používateľov obsahuje stĺpce *ID* používateľa, *Prihlasovacie meno*, ktorým je e-mailová adresa používateľa, *Meno používateľa*, *Používateľská skupina* a *Čas posledného prihlásenia* ([Obrázok](#page-16-1) 18). Používateľov v zozname je možné usporiadať zostupne alebo vzostupne podľa všetkých stĺpcov okrem stĺpca *Čas posledného prihlásenia*. Kliknutím na názov stĺpca sa zmení poradie zoznamu.

Pre spracovateľov, garantov a hodnotiteľov nie je umožnené meniť nastavenia iným používateľom, vytvárať a mazať používateľov. V prípade potreby je možné sa obrátiť na pracovníkov CVTI SR, ktorí disponujú účtami v skupine **Administrátor** a opodstatnené zmeny vykonajú**.**

## <span id="page-17-0"></span>7 Audit

Audit je dostupný kliknutím v hornej lište na ikonu *ozubené koleso* a na možnosť *Audit*. Slúži na zobrazenie entít a záznamov, s ktorými daní používatelia pracovali za vybrané obdobie. Vo výsledku auditu sa zobrazujú tie entity a záznamy, ktoré boli založené, upravené, vymazané alebo deduplikované. Audit obsahuje skupinu polí **Filter auditu**, ktorá sa skladá z povinných polí **Používatelia** a **Obdobie** ([Obrázok](#page-17-1) 19). Prostredníctvom nich je možné nastaviť audit pre zobrazenie entít a záznamov spracované konkrétnymi používateľmi za určité obdobie. Ikona *dve šípky v kruhu* v pravom hornom rohu **Filtra auditu** slúži na nastavenie počiatočných hodnôt auditu.

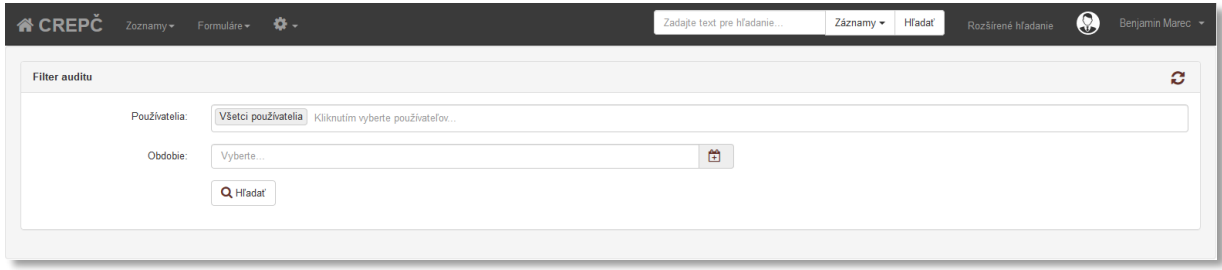

*Obrázok 19: Audit zobrazený požívateľovi v skupine Garant*

<span id="page-17-1"></span>Spracovateľom je umožnené zobraziť len vlastnú aktivitu v systéme *CREPČ 2*, nevidia aktivitu ostatných používateľov. V poli **Používatelia** je pre spracovateľov zobrazené len ich meno, nie je možné doplniť ďalších používateľov. Garanti môžu vidieť aktivitu všetkých pracovníkov s rovnakým pracoviskom, ako majú uvedené v nastaveniach účtu. Pre garantov je v poli **Používatelia** štandardne zvolená hodnota Všetci používatelia. Táto možnosť sa však nevzťahuje na osoby s iným pracoviskom v nastaveniach účtu, ako má garant ([Obrázok](#page-17-1) 19). Audit garantom umožňuje jednoduchšie sledovať zmeny v entitách a záznamoch, s ktorými spracovatelia pracovali. Pomáha riadiť a distribuovať prácu spracovateľov z vlastnej školy a koordinovať spoluprácu s ďalšími školami. Vybrať konkrétnych používateľov je možné kliknutím do poľa **Používatelia** cez kódovník používateľov ([Obrázok](#page-17-2) 20).

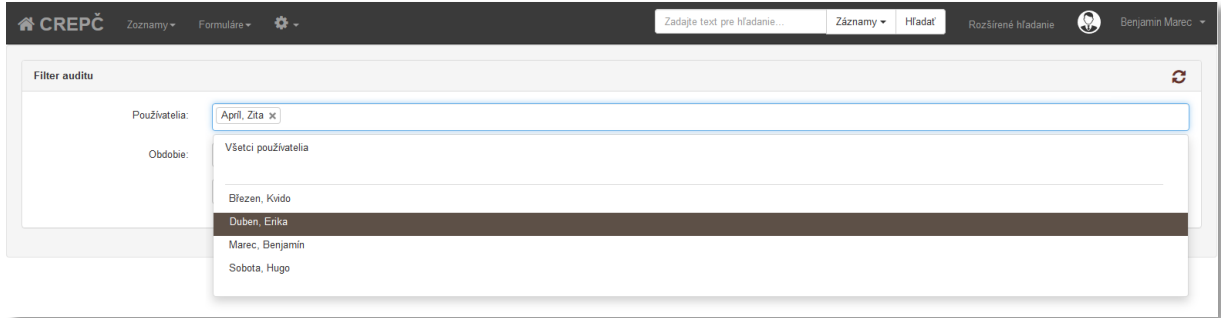

<span id="page-17-2"></span>*Obrázok 20: Kódovník používateľov v audite garanta, ktorý obsahuje len používateľov s rovnakým pracoviskom, ako má garant v nastaveniach účtu*

Kliknutím na meno používateľa sa daný používateľ zaradí do auditu, pričom sa v kódovníku používateľov nebude zobrazovať. Odstránenie používateľa z auditu je možné prostredníctvom ikony *zrušiť* pri mene používateľa. Kliknutím na možnosť Všetci používatelia sa výber konkrétnych používateľov zruší a opäť sa bude vykonávať audit nad všetkými používateľmi z daného pracoviska.

Pred vykonaním auditu je potrebné vybrať obdobie, za ktoré sa bude audit vykonávať ([Obrázok](#page-18-0) 21). Prostredníctvom ikony *kalendár* je možné vybrať preddefinované obdobie alebo určiť vlastný rozsah (pozri manuál *Typológia ovládacích prvkov a polí CREPČ 2*). Preddefinované rozsahy auditu sú *Včera*, *7 dní*, *Tento mesiac*, *Minulý mesiac*, *Tento rok* a *5 rokov*.

| i CREPČ              | Zoznamy + Formulare + $\overrightarrow{42}$ +      |                                                   |                                   |                |                    |                      |                  |                      |                | Zadajte text pre hľadanie | Záznamy - | <b>H</b> ľadať | Rozšírené hľadanie | $\mathcal{C}$ | Benjamin Marec - |
|----------------------|----------------------------------------------------|---------------------------------------------------|-----------------------------------|----------------|--------------------|----------------------|------------------|----------------------|----------------|---------------------------|-----------|----------------|--------------------|---------------|------------------|
| <b>Filter auditu</b> |                                                    |                                                   |                                   |                |                    |                      |                  |                      |                |                           |           |                |                    |               | c                |
| Používatelia:        | Všetci používatelia Kliknutím vyberte používateľov |                                                   |                                   |                |                    |                      |                  |                      |                |                           |           |                |                    |               |                  |
| Obdobie:             | Vyberte                                            |                                                   |                                   |                |                    |                      |                  | 凿                    |                |                           |           |                |                    |               |                  |
|                      | Včera                                              | mm 27.07.2017                                     |                                   |                |                    | m 27.07.2017         |                  |                      |                |                           |           |                |                    |               |                  |
|                      | 7 dní                                              | $\langle$ júl                                     | $\vee$ 2017<br>$\vert \vee \vert$ | ⋗              |                    | aug                  |                  | $\vee$ 2017 $\vee$ > |                |                           |           |                |                    |               |                  |
|                      | Tento mesiac                                       | po ut<br>st                                       | št<br>рi<br><b>SO</b>             | ne             | po                 | <b>ut</b><br>st      | -št              | - pi                 | so ne          |                           |           |                |                    |               |                  |
|                      | Minulý mesiac                                      | 26<br>27<br>28                                    | 29<br>30<br>м                     | $\overline{2}$ | 31                 | $\overline{2}$       | 3                |                      | 56             |                           |           |                |                    |               |                  |
|                      | Tento rok                                          | 3<br>6                                            | 8<br>6                            | -9             |                    | 9<br>-8              | 10 <sup>10</sup> | 11                   | $12 \t 13$     |                           |           |                |                    |               |                  |
|                      | 5 rokov                                            | 10 <sup>°</sup><br>$-11$<br>12<br>$17 - 18$<br>19 | 13<br>15<br>14<br>20<br>22<br>21  | 16<br>23       | 14<br>21           | 15<br>16<br>23<br>22 | 17<br>24         | 18<br>25             | 19 20<br>26 27 |                           |           |                |                    |               |                  |
|                      | Vlastný rozsah                                     | 24 25                                             | 26 27 28 29                       | 30             | 28                 | 29 30 31             |                  |                      | $2 \quad 3$    |                           |           |                |                    |               |                  |
|                      | Vyčistiť<br>Uložiť                                 | 31<br>$\mathcal{D}$                               | -5<br>$\mathcal{R}$               | - 6            | $\mathbf{\Lambda}$ | $-5$<br>$-6$         |                  | 7 8 9 10             |                |                           |           |                |                    |               |                  |
|                      |                                                    |                                                   |                                   |                |                    |                      |                  |                      |                |                           |           |                |                    |               |                  |

*Obrázok 21. Výber obdobia, za ktoré sa vykoná audit*

<span id="page-18-0"></span>Audit sa vykoná kliknutím na tlačidlo *Hľadať*. Výsledok auditu sa zobrazí pod skupinou polí **Filter auditu** vo forme stránkovaného zoznamu nazvaného *Výsledok vyhľadávania* ([Obrázok](#page-18-1) 22). Na jednej strane sa nachádza maximálne 20 položiek auditu. Výsledok auditu obsahuje stĺpce *Dátum a čas*, *ID*, *Typ záznamu*, *Názov záznamu*, *Spracovateľ* a *Akcia*. Na konci každého riadku je ikona *oko*, prostredníctvom ktorej je možné na novej karte prehliadača otvoriť detail danej entity alebo záznamu.

| 省 CREPČ Zoznamy Formuláre → ☆ - |                           |                                                                               |                                                     | Zadajte text pre hľadanie.                 | Záznamy + Hľadať |                     | Rozšírené hľadanie        | ⊛ | Benjamin Marec - |
|---------------------------------|---------------------------|-------------------------------------------------------------------------------|-----------------------------------------------------|--------------------------------------------|------------------|---------------------|---------------------------|---|------------------|
| <b>Filter auditu</b>            |                           |                                                                               |                                                     |                                            |                  |                     |                           |   | c                |
|                                 | Používatelia:<br>Obdobie: | Všetci používatelia Kliknutím vyberte používateľov<br>14.07.2017 - 14.07.2017 | $\mathfrak{m}$                                      |                                            |                  |                     |                           |   |                  |
|                                 |                           | Q Hfadat                                                                      |                                                     |                                            |                  |                     |                           |   |                  |
| Výsledky vyhľadávania           |                           |                                                                               |                                                     |                                            |                  |                     |                           |   | Export           |
| Dátum a čas -                   | ID                        | Typ záznamu                                                                   | Názov záznamu                                       | Spracovateľ                                |                  | Akcia               |                           |   |                  |
| 14.07.2017 10:38                | 6098                      | biblio - kapitoly / prispevky                                                 | Criminal law in past                                | April, Zita (zita.april@univer.sk)         |                  | Zmena záznamu       |                           |   | $\bullet$        |
| 14.07.2017 10:38                | 6098                      | biblio - kapitoly / prispevky                                                 | Criminal law in past                                | April, Zita (zita.april@univer.sk)         |                  |                     | Zmena stavu na: zapísané  |   | ◉                |
| 14.07.2017 10:36                | 111                       | osoba                                                                         | Adamek Rastislav                                    | Březen, Kvido (kvido.brezen@univer.sk)     |                  | Zmena záznamu       |                           |   | $\bullet$        |
| 14.07.2017 10:35                | 11087                     | biblio - knihy                                                                | Zdielanie publikácií vysokými školami               | Sobota, Hugo (hugo.sobota@univer.sk)       |                  | Zmena záznamu       |                           |   | ◉                |
| 14.07.2017 10:34                | 10716                     | biblio - zbomíky                                                              | Zborník z medzinárodnej konferencie hodnotenia vedy | Marec, Benjamin (benjamin.marec@univer.sk) |                  | Zmena záznamu       |                           |   | $\bullet$        |
| 14.07.2017 10:34                | 10716                     | biblio - zbomiky                                                              | Zborník z medzinárodnej konferencie hodnotenia vedy | Marec, Benjamin (benjamin.marec@univer.sk) |                  |                     | Zmena stavu na: potvrdené |   | ⊙                |
| 14.07.2017 10:34                | 10716                     | biblio - zborníky                                                             | Zborník z medzinárodnej konferencie hodnotenia vedy | Marec, Benjamin (benjamin.marec@univer.sk) |                  | Vloženie záznamu    |                           |   | $\bullet$        |
| 14.07.2017 10:12                | 3330                      | inštitúcia                                                                    | Katedra anglistiky a amerikanistiky                 | Březen, Kvido (kvido.brezen@univer.sk)     |                  | Vloženie záznamu    |                           |   | ◉                |
| 14.07.2017 10:10                | 11089                     | biblio - knihy                                                                | Databázové systémy včera a dnes                     | Sobota, Hugo (hugo.sobota@univer.sk)       |                  | Odstránenie záznamu |                           |   | ◉                |
| 14.07.2017 10:10                | 11085                     | biblio - knihy                                                                | Informačná spoločnosť                               | April, Zita (zita.april@univer.sk)         |                  |                     | Zmena stavu na: potvrdené |   | ◉                |
| 14.07.2017 10:07                | 11088                     | biblio - knihy                                                                | Informačné správania používateľov databáz           | Duben, Erika (erika.duben@univer.sk)       |                  | Vloženie záznamu    |                           |   | $\bullet$        |
|                                 |                           |                                                                               |                                                     |                                            |                  |                     |                           |   |                  |
|                                 |                           |                                                                               |                                                     |                                            |                  |                     |                           |   |                  |

*Obrázok 22: Výsledok auditu používateľov z fiktívnej vysokej školy za jeden deň*

<span id="page-18-1"></span>Výsledok auditu je možné usporiadať podľa ľubovoľného stĺpca zostupne alebo vzostupne kliknutím na jeho názov. Štandardne je zoznam zoradený podľa dátumu vykonanej zmeny. Prostredníctvom tlačidla *Export* v pravom hornom rohu *Výsledkov vyhľadávania* je možné stiahnuť výsledok auditu vo forme .xls tabuľky.

## <span id="page-19-0"></span>8 Deduplikácia

Deduplikácia je dostupná prostredníctvom ikony *ozubené koleso* a možnosti *Deduplikácia*.

Deduplikáciu je možné vykonávať nad všetkými entitami, pre garantov a spracovateľov však nie je povolená deduplikácia databáz. Vybrať požadovanú entitu na deduplikáciu je možné prostredníctvom tlačidiel nad vyhľadávaním deduplikácie ([Obrázok](#page-19-1) 23). Pre vyhľadanie požadovaných entít je nutné zapísať dotaz do poľa **Vyhľadávanie** a kliknúť na tlačidlo *Hľadať*.

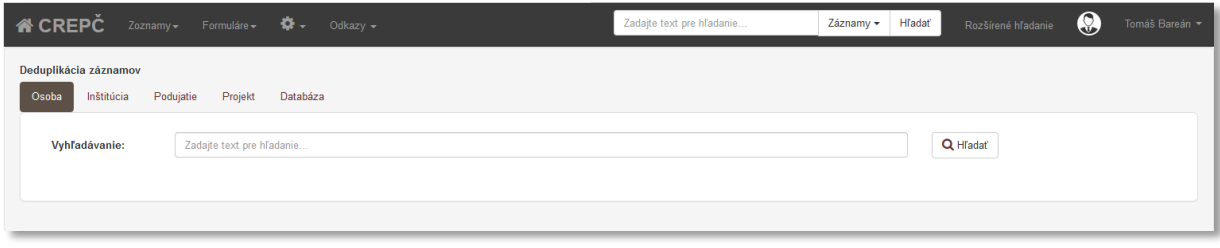

*Obrázok 23: Deduplikácia osôb*

<span id="page-19-1"></span>Deduplikácia v prípade entity *Osoba* vyhľadáva v poli **Priezvisko**, pre ďalšie entity vyhľadáva v poli **Názov**. Nastavený typ vyhľadávania je *Začína na*, pričom je nutné zadať minimálne dva znaky. V prípade osôb je možné zapísať cez čiarku za priezvisko aj krstné meno osoby. Diakritika a rozlišovanie veľkých a malých písmen sa neberie do úvahy.

Pre nájdenie osôb Ján Kováč je potrebné do poľa **Vyhľadávanie** zapísať "kovac". Ak sa vo výsledku zobrazí príliš mnoho osôb s rovnakým priezviskom, je možné doplniť aj krstné meno osoby. Zadaný dotaz môže vyzerať "kovac, jan".

Vyhľadané entity sa zobrazujú pod poľom **Vyhľadávanie** v stránkovanom zozname s 10 položkami na jednej strane ([Obrázok](#page-19-2) 24).

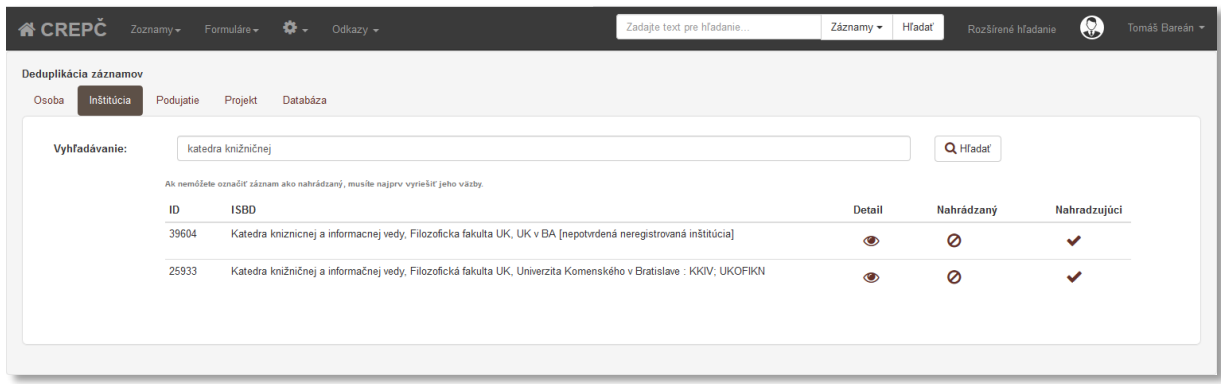

*Obrázok 24: Výsledok vyhľadania deduplikácie inštitúcií*

<span id="page-19-2"></span>Zoznam vyhľadaných entít na deduplikáciu obsahuje stĺpce *ID*, stručný popis entity a tlačidlá akcie v rámci deduplikácie. Dostupná je ikona *oko*, ktorá umožňuje zobraziť detail entity na novej karte internetového prehliadača. Ikony *nahrádzaný* a *nahrádzajúci* určujú akciu, ktorá sa s entitou vykoná. Nahrádzajúca entita sa po vykonaní deduplikácie zachová, nahrádzané entity deduplikáciou zaniknú.

V rámci deduplikácie môže byť označená len jedna entita ako nahrádzajúca, ako nahrádzaná môže byť označených viacero entít. Kliknutím na ikonu *nahrádzajúci* sa pozadie pod danou entitou zafarbí zelenou farbou a s rovnakým pozadím sa zaradí aj nad vyhľadávaním deduplikácie do zoznamu *Výber*  *pre deduplikáciu*. Ďalším vyhľadaním sa označené entity vo *Výbere pre deduplikáciu* zachovajú, vďaka čomu je možné kombinovať v rámci jednej deduplikácie entity z viacerých vyhľadávaní.

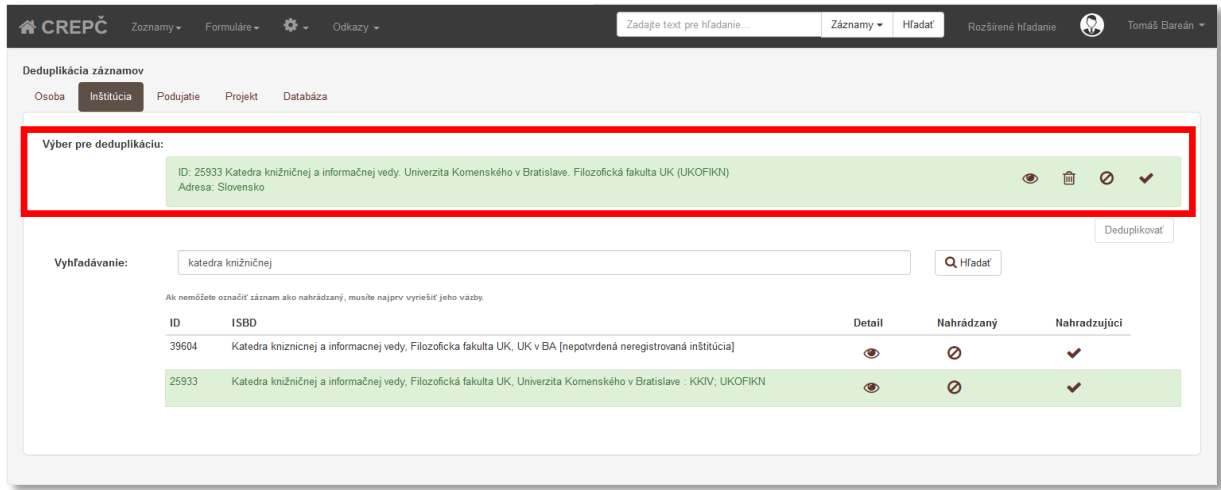

<span id="page-20-0"></span>*Obrázok 25: Výsledok vyhľadania deduplikácie inštitúcií s označenou inštitúciou ako nahrádzajúcou (zelená farba)*

Opätovným kliknutím na ikonu *nahrádzajúci* sa príznak zruší a entita sa vyradí zo zoznamu *Výber pre deduplikáciu*. Kliknutím na ikonu *nahrádzaný* sa zmení jej príznak a pozadie pod entitou zmení farbu na žltú.

Entitu určenú na nahradenie je potrebné označiť pomocou ikony *nahrádzaný*, vďaka čomu sa zaradí do zoznamu *Výber pre deduplikáciu* so žltým pozadím. V prípade, ak nie je možné entitu označiť ako nahrádzanú, je potrebné skontrolovať jej väzby prostredníctvom ikony detail a následne ju upraviť.

| <b>A</b> CREPC<br>Zoznamy - |           | Formuláre -        |          | Odkazy $\sim$                                                                                                    | Zadajte text pre hľadanie | Záznamy -      | Hľadať | Rozšírené hľadanie |                |   | $\bf Q$      | Tomáš Bareán -      |
|-----------------------------|-----------|--------------------|----------|----------------------------------------------------------------------------------------------------|---------------------------|----------------|--------|--------------------|----------------|---|--------------|---------------------|
| Deduplikácia záznamov       |           |                    |          |                                                                                                    |                           |                |        |                    |                |   |              |                     |
| Inštitúcia<br>Osoba         | Podujatie | Projekt            | Databáza |                                                                                                    |                           |                |        |                    |                |   |              |                     |
| Výber pre deduplikáciu:     |           |                    |          |                                                                                                    |                           |                |        |                    |                |   |              |                     |
|                             |           | Adresa: Slovensko  |          | ID: 25933 Katedra knižničnej a informačnej vedy. Univerzita Komenského v Bratislave. Filozofická fakulta UK (UKOFIKN) |                           |                |        |                    | $\circledcirc$ | ⋒ |              |                     |
|                             |           |                    |          | ID: 39604 Katedra kniznicnej a informacnej vedy, Filozoficka fakulta UK, UK v BA                                      |                           |                |        |                    | $\circ$        | ⋒ |              |                     |
|                             |           |                    |          |                                                                                                    |                           |                |        |                    |                |   |              | <b>Deduplikovať</b> |
| Vyhľadávanie:               |           | katedra knižničnej |          |                                                                                                    |                           |                |        | Q Hl'adať          |                |   |              |                     |
|                             |           |                    |          | Ak nemôžete označiť záznam ako nahrádzaný, musíte najprv vyriešiť jeho väzby.                                         |                           |                |        |                    |                |   |              |                     |
|                             | ID        | <b>ISBD</b>        |          |                                                                                                    |                           | <b>Detail</b>  |        | Nahrádzaný         |                |   | Nahradzujúci |                     |
|                             | 39604     |                    |          | Katedra kniznicnej a informacnej vedy, Filozoficka fakulta UK, UK v BA [nepotvrdená neregistrovaná inštitúcia]        |                           | $\circledcirc$ |        | Ø                  |                |   |              |                     |
|                             | 25933     |                    |          | Katedra knižničnej a informačnej vedy, Filozofická fakulta UK, Univerzita Komenského v Bratislave : KKIV; UKOFIKN     |                           | $\circledcirc$ |        | Ø                  |                | ✔ |              |                     |
|                             |           |                    |          |                                                                                                    |                           |                |        |                    |                |   |              |                     |
|                             |           |                    |          |                                                                                                    |                           |                |        |                    |                |   |              |                     |
|                             |           |                    |          |                                                                                                    |                           |                |        |                    |                |   |              |                     |

<span id="page-20-1"></span>*Obrázok 26: Výsledok vyhľadania deduplikácie inštitúcií s označenou inštitúciou ako nahrádzajúcou (zelená farba) a ako nahrádzanou (žltá farba)*

Opätovným kliknutím na ikonu *nahrádzaný* sa príznak zruší a entita sa vyradí zo zoznamu *Výber pre deduplikáciu*. Ak už je vybraná jedna entita ako nahrádzajúca, kliknutím na ikonu *nahrádzajúci* pre inú entitu sa zobrazí upozornenie ([Obrázok](#page-21-0) 27). Nie je povolené v rámci jednej deduplikácie označiť dve entity ako nahrádzajúce. Aby bolo možné zameniť príznak nahrádzajúci a nahrádzaný vo zvolených entitách, je nutné najskôr v nahrádzajúcej entite vybrať príznak nahrádzaný tak, aby žiadna entita nebola nahrádzajúca. Až potom je možné zvoliť novú nahrádzajúcu entitu.

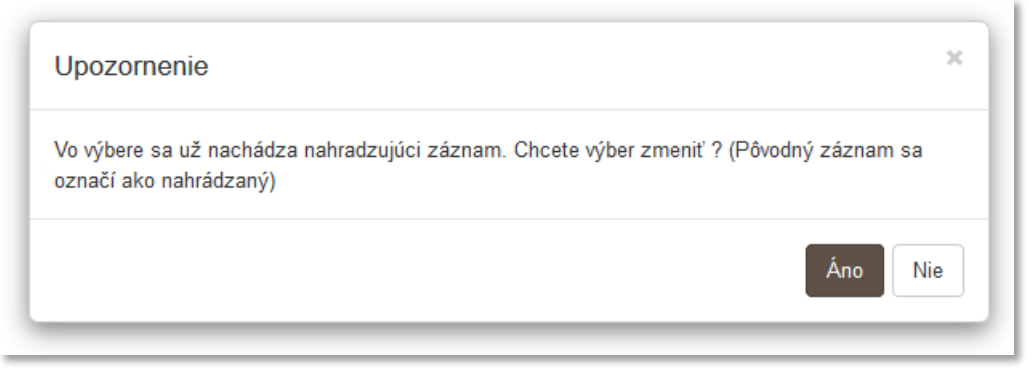

*Obrázok 27: Upozornenie pri výbere druhej nahrádzajúcej entity* 

<span id="page-21-0"></span>Ak entity určené na deduplikáciu nemajú rovnaký názov a nevyhľadajú sa jedným vyhľadaním, je možné ich pridať na deduplikáciu prostredníctvom viacerých samostatných vyhľadávaní. Po vyhľadaní prvej entity a jej označení príznakom *nahrádzaná* alebo *nahrádzajúca* sa príznak zachová aj po ďalších vyhľadávaniach. Následne je možné označiť príznakom entity z ďalších vyhľadávaní, čím sa priradia k prvej entite označenej na deduplikáciu. Počet vyhľadávaní v rámci jednej deduplikácie nie je obmedzený.

Kliknutím na tlačidlo *Deduplikovať* sa vykoná nastavená deduplikácia. V prípade väčšieho množstva entít môže deduplikácia trvať niekoľko minút. Všetky nahrádzané entity sú systémovo uzamknuté, akcie sú dostupné len nad nahrádzajúcou entitou ([Obrázok](#page-21-1) 28). Nahrádzané entity sú po dokončení deduplikácie presunuté do zoznamu zmazaných záznamov. Po vykonaní deduplikácie je odoslaný notifikačný e-mail o priebehu deduplikácie na e-mailovú adresu používateľa, ktorý deduplikáciu spustil.

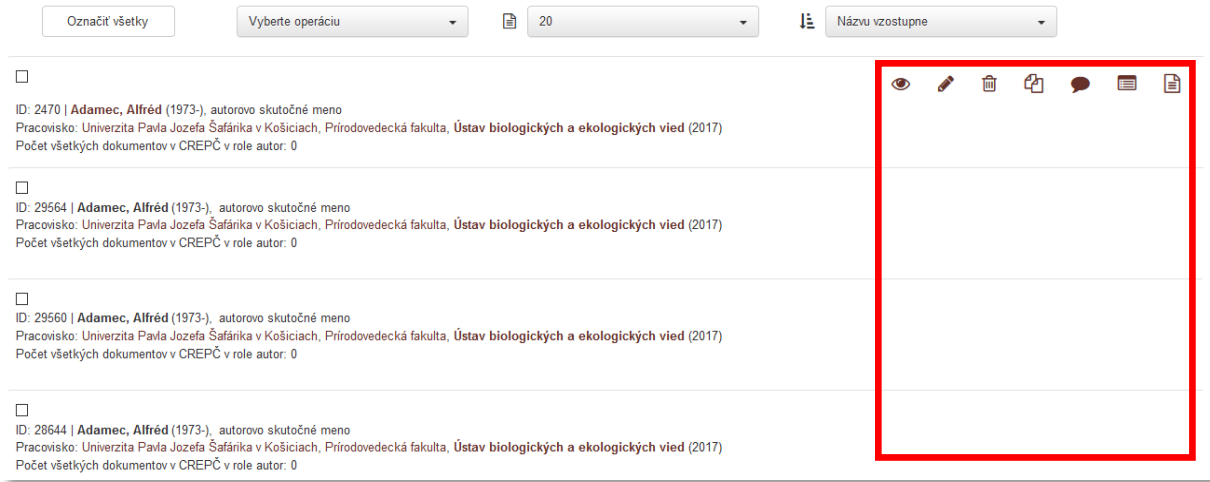

<span id="page-21-1"></span>*Obrázok 28: Nahrádzané osoby v zozname osôb, nad ktorými nie je možné počas deduplikácie vykonávať žiadne akcie*

Pred spustením deduplikácie je potrebné uzatvoriť všetky entity zaradené do deduplikácie a záznamy, v ktorých sú naviazané.

# <span id="page-22-0"></span>Zoznam obrázkov

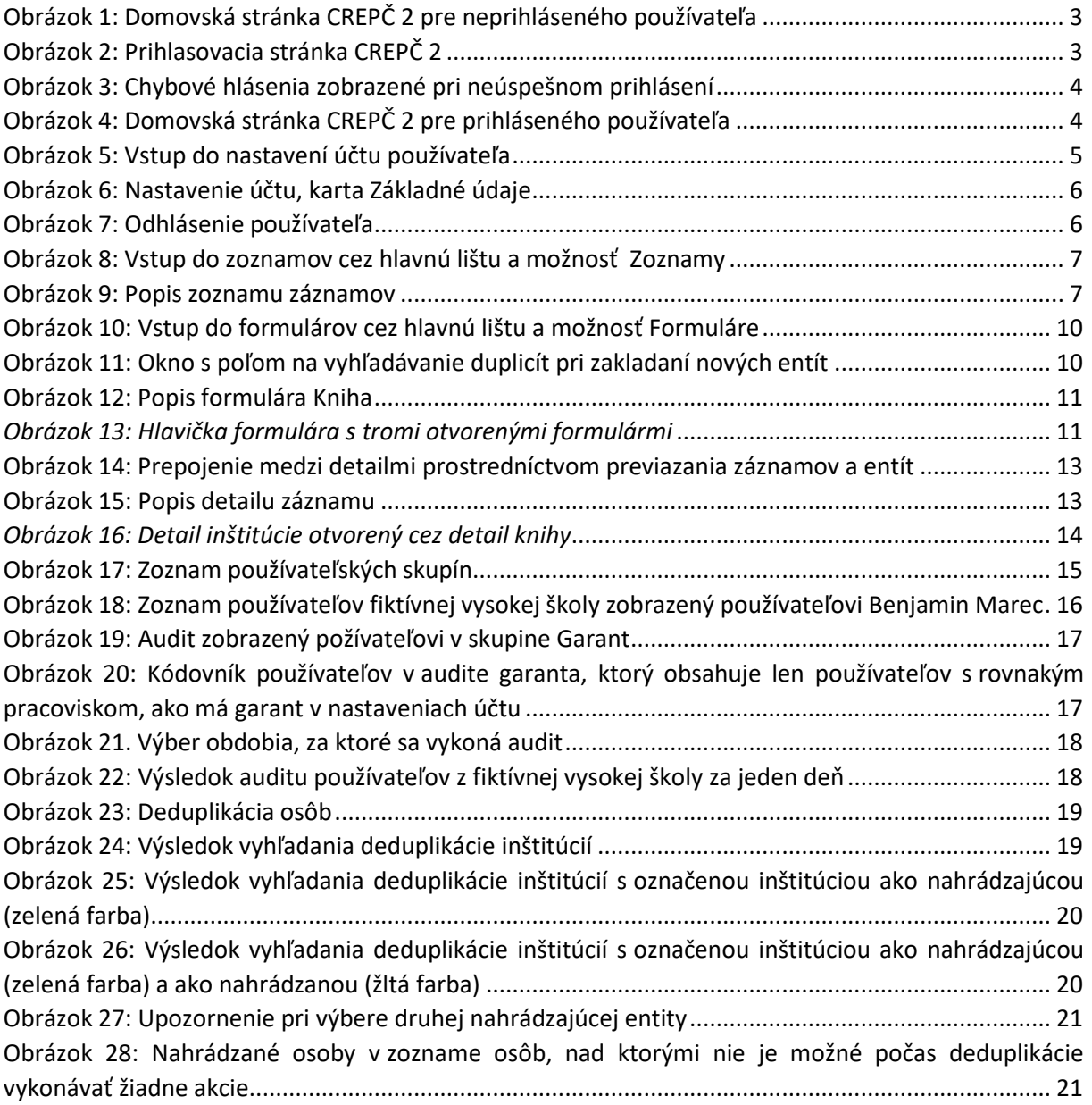